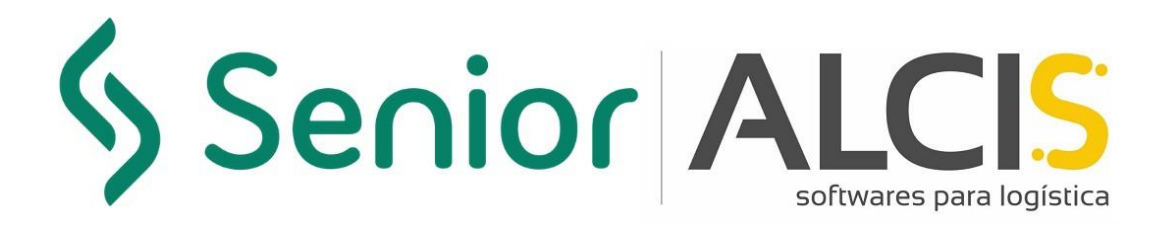

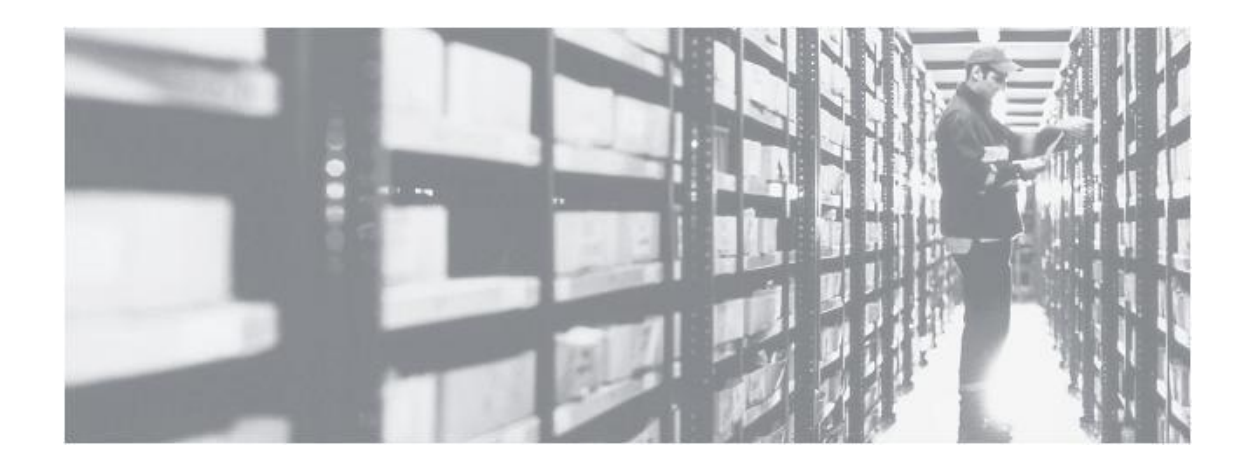

**Enero/2022 Version 4.0**

# **Configuración de Seguridad Primer Acceso a Java**

### <span id="page-2-0"></span>**Información sobre este documento**

Este documento hace referencia al manual de configuración de Seguridad de Java y ha sido desarrollado para todos los profesionales de Alcis y clientes para que puedan configurar el primer acceso a Java.

### **Control de versiones**

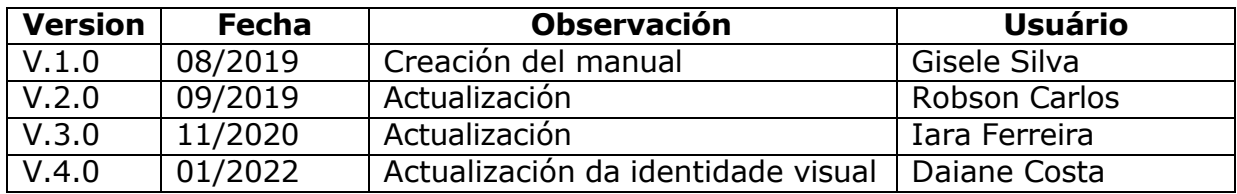

### **Sumário**

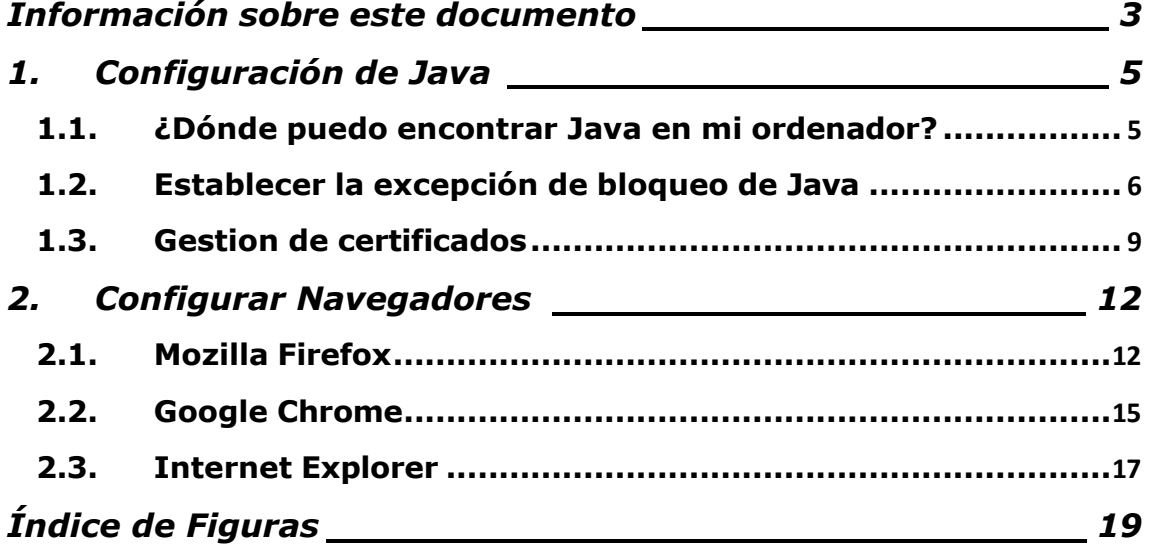

### <span id="page-4-0"></span>**1. Configuración de Java**

El siguiente, detallamos los procedimientos para la configuración de seguridad de Java.

#### <span id="page-4-1"></span>**1.1. ¿Dónde puedo encontrar Java en mi ordenador?**

Para comenzar la configuración, tendrá que buscar dónde encontrar la aplicación Java en su ordenador o portátil. Debe tener instalada la versión 8.111 o superior de Java para ejecutar el proceso.

Busque el término **Configurar Java** en el menú de búsqueda.

Posteriormente, aparecerá el icono de Java. Haga clic en él: **Configurar** 

<span id="page-4-2"></span>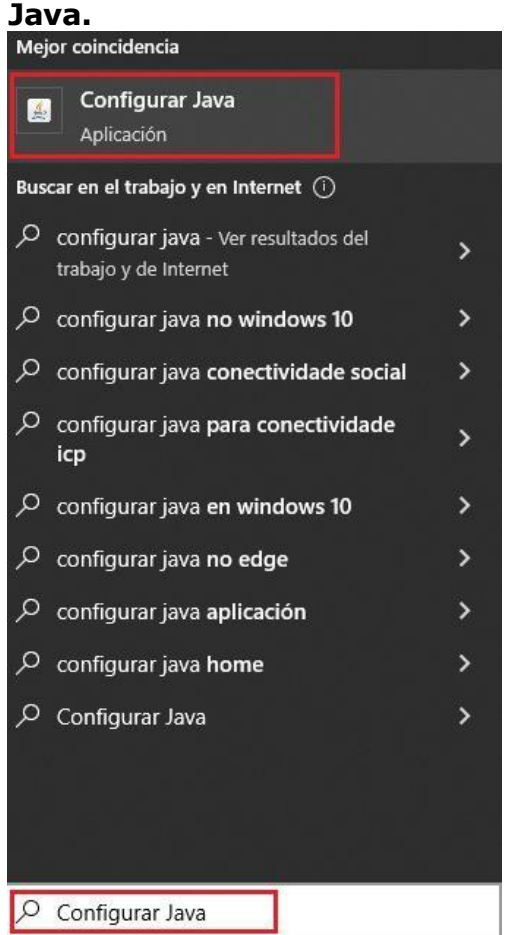

*Figura 1 – Navegador de búsqueda en el ordenador o portátil*

#### <span id="page-5-0"></span>**1.2. Establecer la excepción de bloqueo de Java**

Después de abrir el Java, se mostrarán algunas fichas. El siguiente paso es abrir la ficha **"Seguridad".**

Para configurar que Java no bloquee la aplicación, sólo tienes que seguir estos pasos:

1. Haga clic en el botón "Editar lista de sitios".

<span id="page-5-1"></span>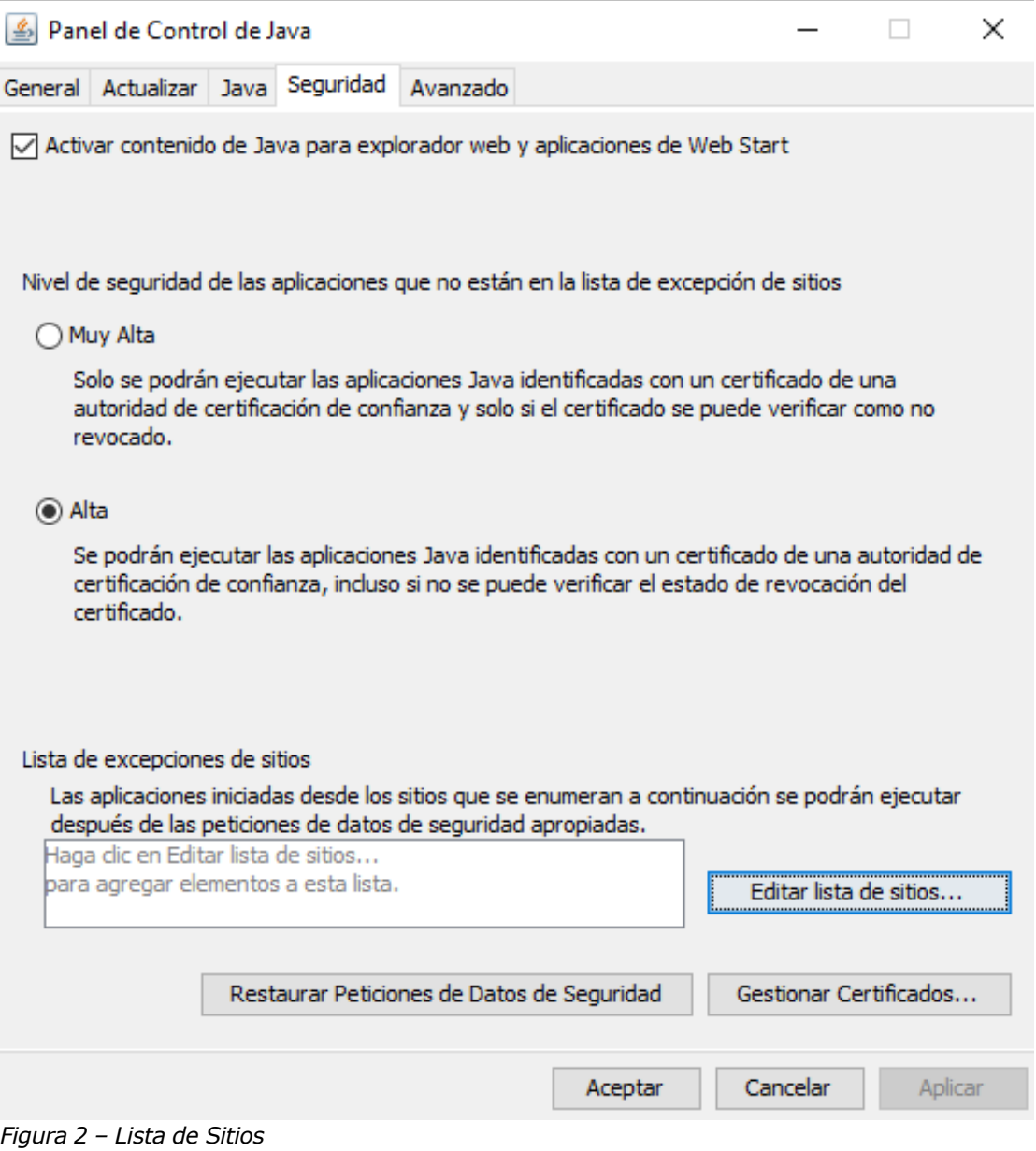

#### 2. Haga clic en "Agregar".

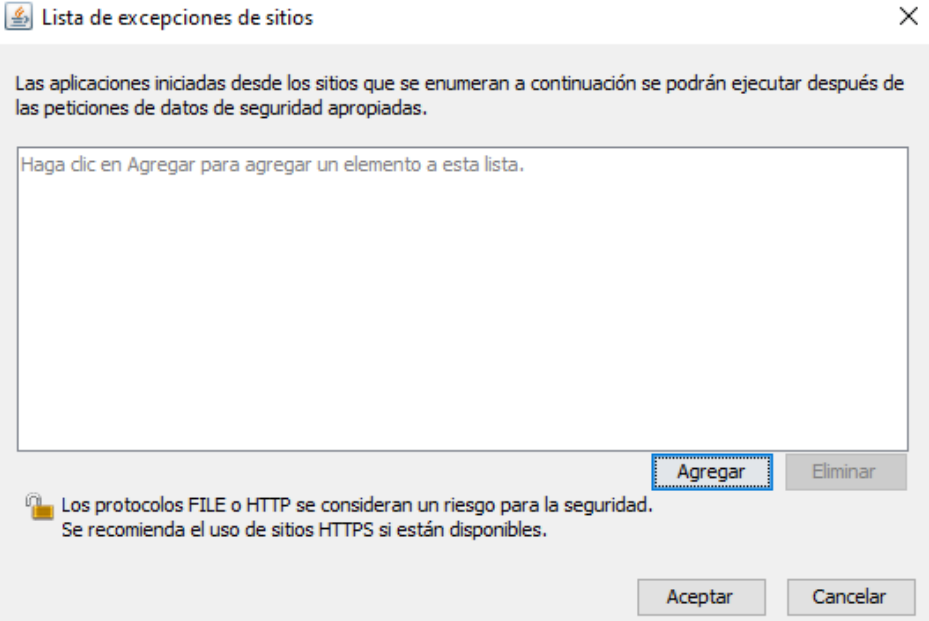

<span id="page-6-0"></span>*Figura 3 – Agregar sitio a la lista de excepciones*

3. Pegue la URL https://wms12.alcis.com.br:4443/ y haga clic en "Aceptar"

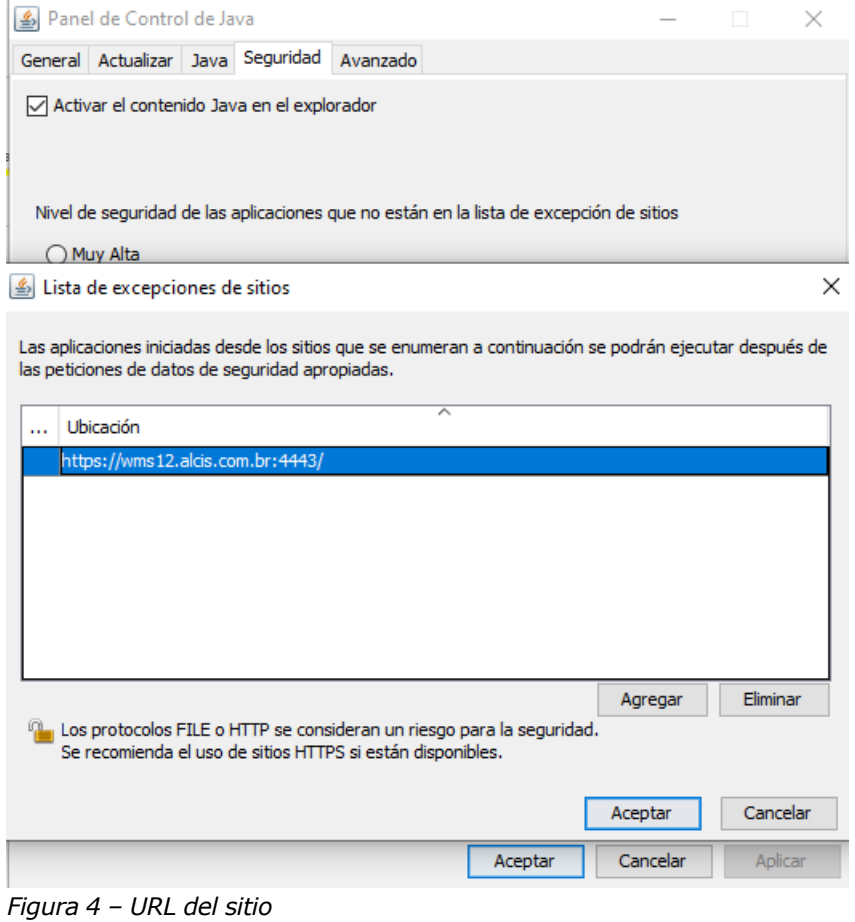

<span id="page-6-1"></span>Alcis Log Ltda. Rua George Ohm, 230, 9º andar - Torre B Cidade Monções – São Paulo, SP, 04576-020 Fone +55 (11) 3616-0116 [www.alcis.com.br](http://www.alcis.com.br/)

7

4. Después de hacer clic en "Aceptar" será posible ver la URL introducida en el campo "Lista de excepciones de sitios". De esta manera, la aplicación no será bloqueada por la seguridad de Java.

<span id="page-7-0"></span>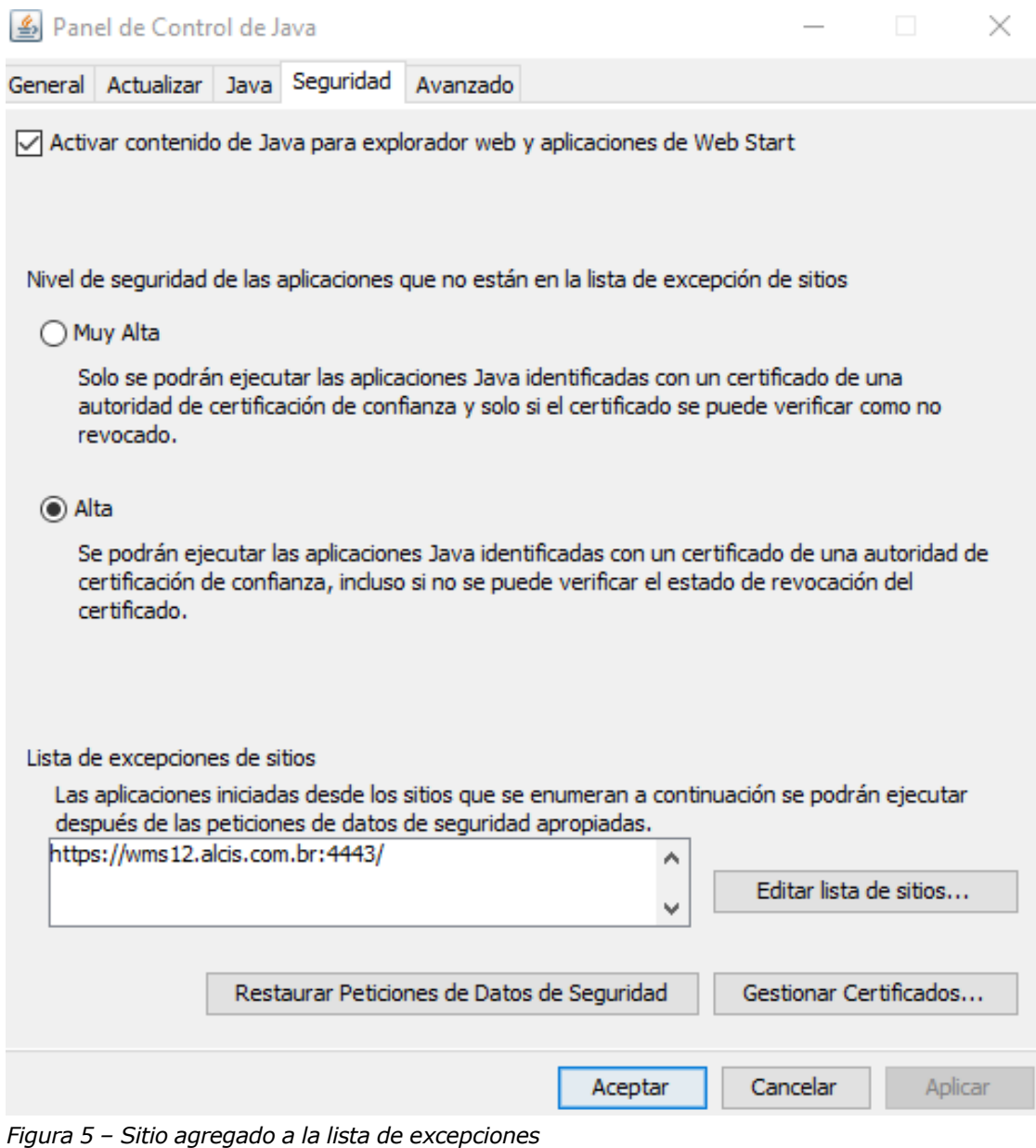

#### **1.3. Gestion de certificados**

<span id="page-8-0"></span>La empresa Alcis proporcionará el certificado de seguridad. La solicitud de certificado debe realizarse a través de los canales de comunicación de Alcis (Departamento de Posventa o Departamento de Proyectos).

Aún en la ficha Seguridad, para importar el Certificado puesto a disposición por Alcis (utilizar los canales de comunicación Alcis) haga clic en el botón **"Gestionar certificados"**.

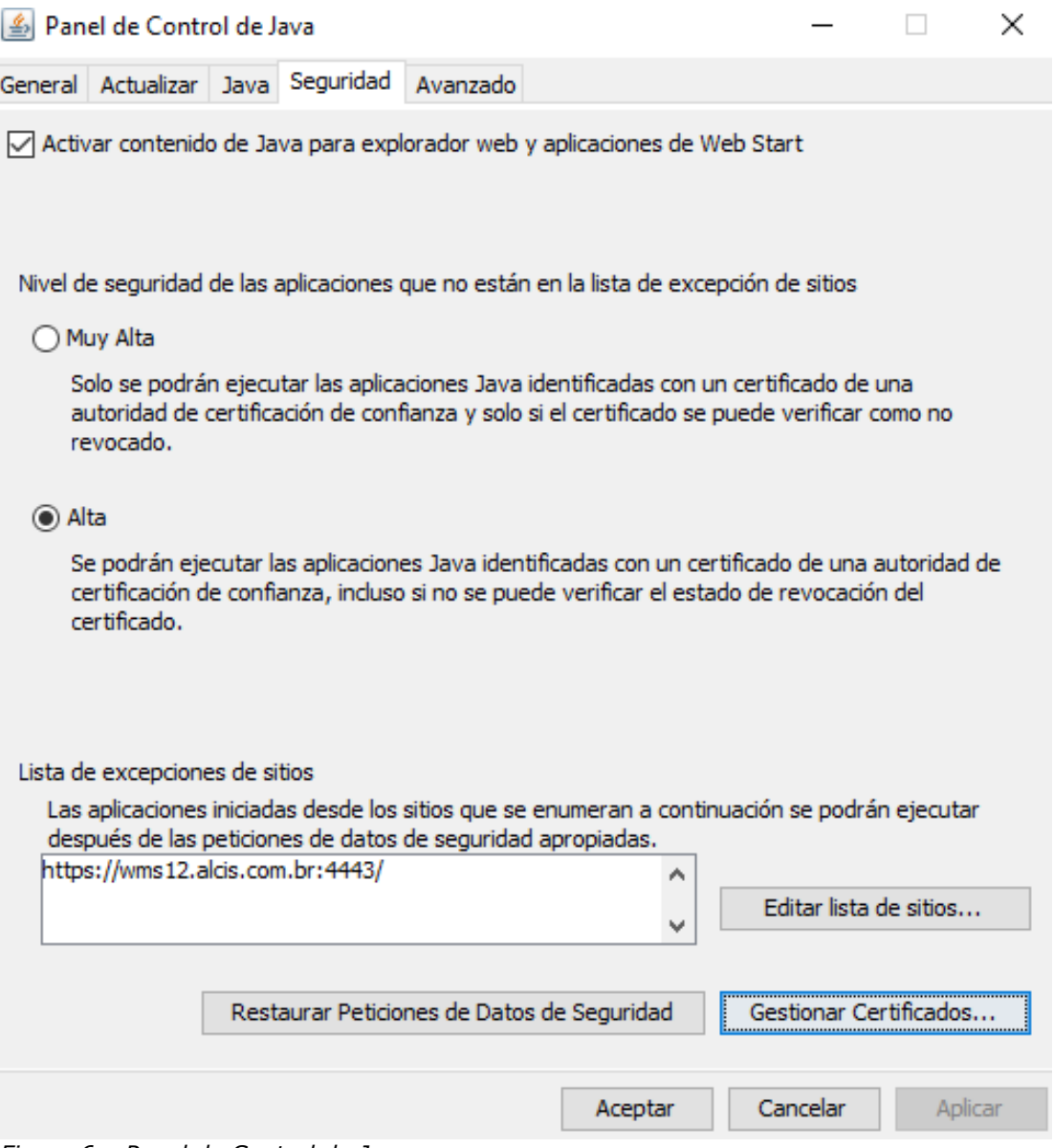

<span id="page-8-1"></span>*Figura 6 – Panel de Control de Java*

Después de hacer clic en el botón "Gestionar certificados", se abrirá la siguiente pantalla. En la lista del campo "Tipo de certificado", seleccione **"CA de Firmante":**

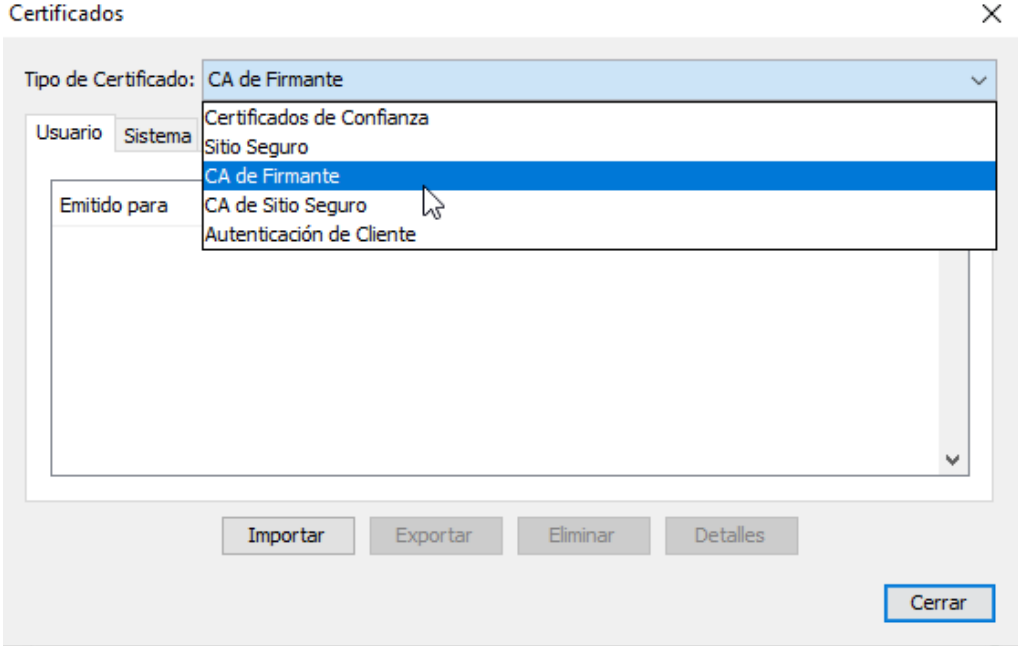

<span id="page-9-0"></span>*Figura 7 – Certificados*

Después de hacer clic en el botón **"Importar",** se abrirá una ventana para buscar el local donde se guardó o descargó el certificado. Al seleccionar el fichero, haga clic en el botón **"Abrir".**

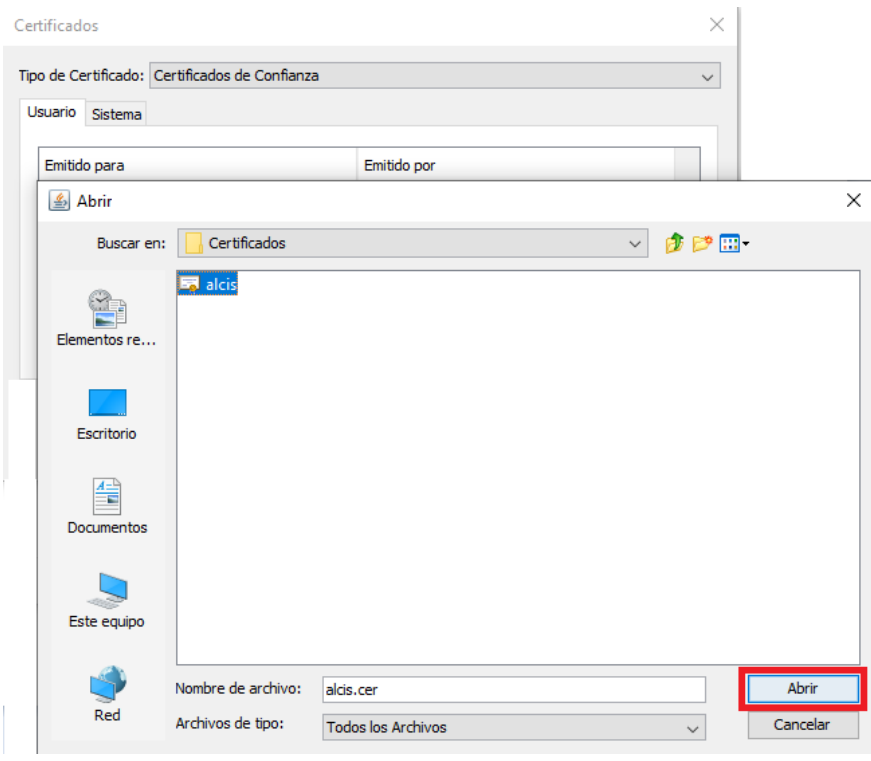

<span id="page-9-1"></span>*Figura 8 – Certificados*

Alcis Log Ltda. Rua George Ohm, 230, 9º andar - Torre B Cidade Monções – São Paulo, SP, 04576-020 Fone +55 (11) 3616-0116 [www.alcis.com.br](http://www.alcis.com.br/)

Senior ALCIS

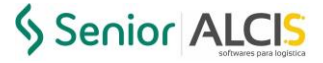

### Haga clic en el botón "Aceptar" del **"Panel de control de Java."**

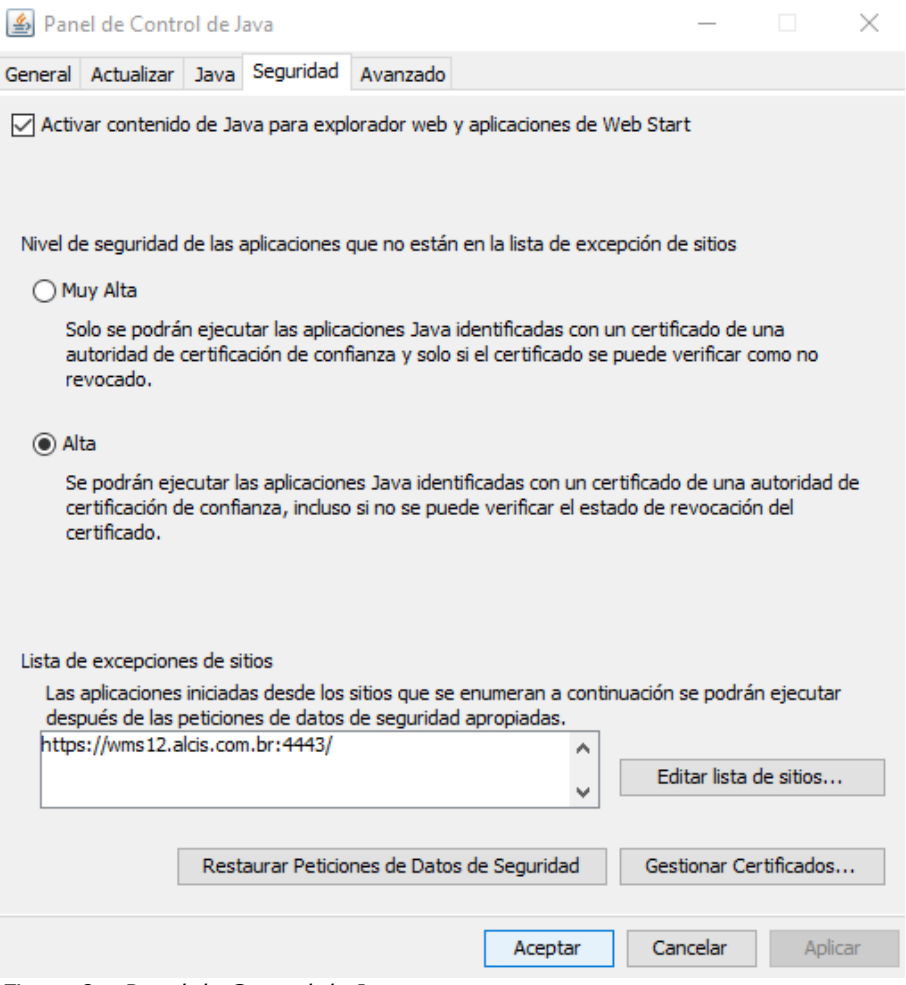

<span id="page-10-0"></span>*Figura 9 – Panel de Control de Java*

Senior ALCIS

Al acceder por primera vez al sistema WMS, se desplegará la siguiente pantalla con un mensaje de seguridad, solo seleccione el checkbox para no volver a mostrar nuevamente.

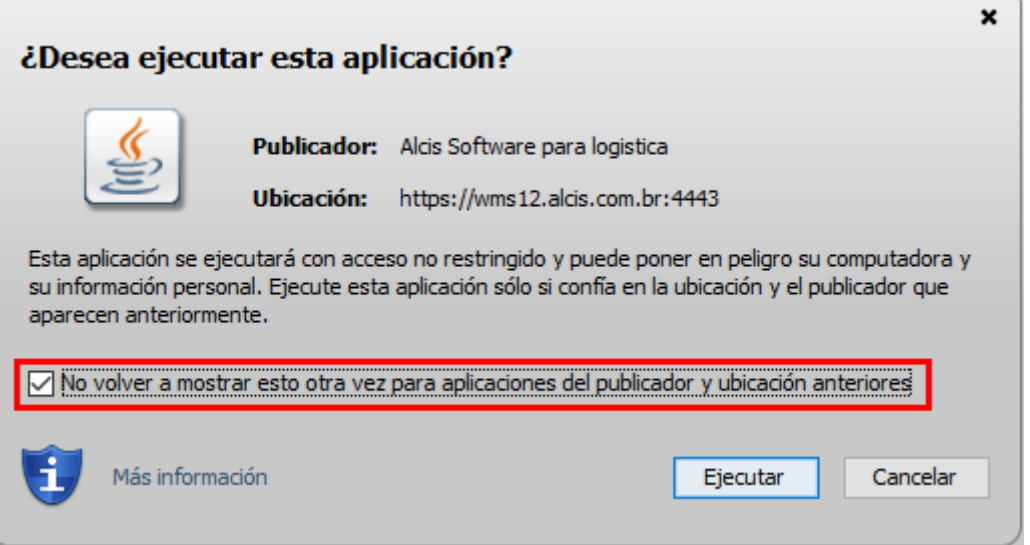

*Figura 10*–*¿Desea ejecutar esta aplicación?*

## <span id="page-11-0"></span>**2. Configurar Navegadores**

<span id="page-11-1"></span>A continuación, con la versión apropiada de Java instalada, detallamos los procedimientos para configurar el navegador para abrir el sistema.

#### **2.1. Mozilla Firefox**

Después de abrir Mozilla Firefox, haga clic en el menú y seleccione **"Opciones":**

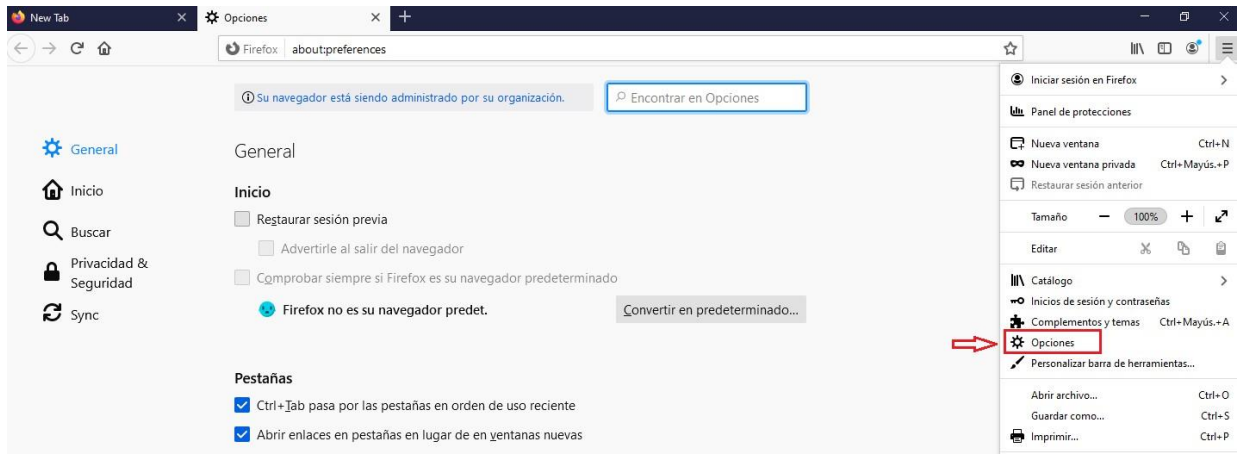

<span id="page-11-2"></span>*Figura 11 – Menu Mozilla Firefox*

13

En la ficha "General" de Firefox, vaya a "Aplicaciones". Localice el "Archivo JNLP" y seleccione **"Usar otra...":**

| $\ddot{}$<br><b>Q</b> Opciones<br>$\times$                                                                                                    |                          |
|----------------------------------------------------------------------------------------------------|--------------------------|
| G<br>⋒<br>Firefox about:preferences#general                                                                                                   |                          |
| + O Su navegador está siendo administrado por su organización.<br>○ Encontrar en Opciones                                                     |                          |
| <b>☆</b> General<br>Aplicaciones<br>nicio<br>Elija cómo gestiona Firefox los archivos que usted descarga de la web o las aplicaciones que usa |                          |
| mientras navega.<br>Q<br>Buscar<br>$O$ Buscar tipos de archivo o aplicaciones<br>Privacidad &                                                 |                          |
| Δ<br>Tipo de contenido<br>Acción<br>$\leftarrow$<br>Seguridad                                                                                 |                          |
| Guardar archivo<br>Extensible Markup Language (XML)<br>$\boldsymbol{c}$ sync                                                                  |                          |
| C Imagen WebP<br>Abrir en Firefox                                                                                                    |                          |
| $\sqrt{2}$ irc<br>Prequntar siempre                                                                                                    |                          |
| $\sqrt{2}$ ircs<br>Preguntar siempre                                                                                                    | $\overline{\phantom{0}}$ |
| 4 JNLP File<br>Preguntar siempre<br><b>P</b> Preguntar siempre<br>mailto                                                                      |                          |
| Portable Document Format (PDF)<br>Guardar archivo                                                                                             |                          |
| C Scalable Vector Graphics (SVG)<br>Usar Java(TM) Web Start Launcher (pr                                                                      |                          |
| Usar otra                                                                                                    |                          |
|                                                                                                    |                          |
|                                                                                                    |                          |
|                                                                                                    |                          |

<span id="page-12-0"></span>*Figura 12 – Configuración Mozilla Firefox*

En la ventana que aparece, seleccione la aplicación "Firefox" y haga clic en el botón **"Examinar":**

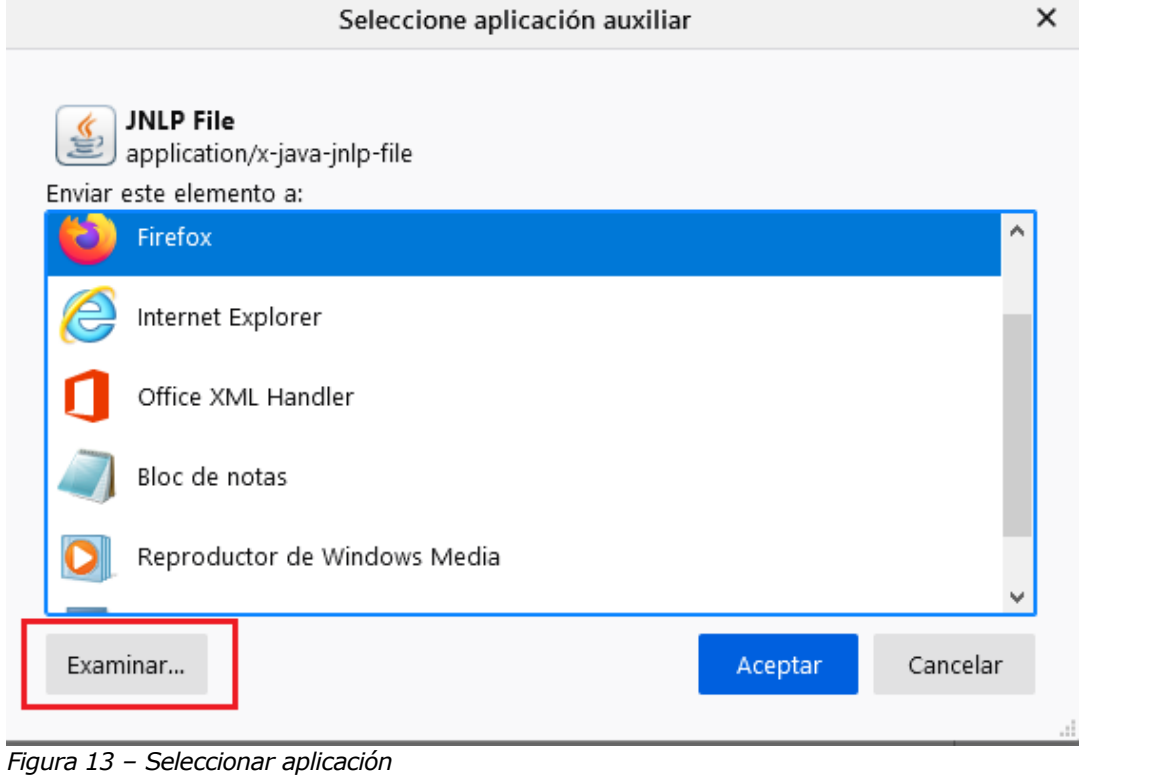

<span id="page-12-1"></span>Alcis Log Ltda. Rua George Ohm, 230, 9º andar - Torre B Cidade Monções – São Paulo, SP, 04576-020 Fone +55 (11) 3616-0116 [www.alcis.com.br](http://www.alcis.com.br/)

En la ventana navegue hasta la carpeta donde está instalado Java y seleccione el archivo "javaws.exe", como se muestra en la siguiente imagen:

| Organizar $\blacktriangledown$<br>Nueva carpeta |                                |                       | EE ·                | $\mathbf{z}$                 |
|-------------------------------------------------|--------------------------------|-----------------------|---------------------|------------------------------|
| Documentos<br>۸                                 | ᄉ<br>Nombre                    | Fecha de modificación | Tipo                | Tamaño                       |
| Imagens                                         | dtplugin                       | 3/01/2022 2:03 p.m.   | Carpeta de archivos |                              |
| Este equipo                                     | plugin2                        | 3/01/2022 2:03 p.m.   | Carpeta de archivos |                              |
| Descargas                                       | server                         | 3/01/2022 2:03 p.m.   | Carpeta de archivos |                              |
|                                                 | i jabswitch                    | 3/01/2022 2:03 p.m.   | Aplicación          | 41 KB                        |
| <b>Documentos</b>                               | signals in the                 | 3/01/2022 2:03 p.m.   | Aplicación          | 270 KB                       |
| Escritorio                                      | javacpl                        | 3/01/2022 2:03 p.m.   | Aplicación          | 100 KB                       |
| Imágenes                                        | <b>E</b> java-rmi              | 3/01/2022 2:03 p.m.   | Aplicación          | 20 KB                        |
| Música                                          | si javaw                       | 3/01/2022 2:03 p.m.   | Aplicación          | 270 KB                       |
| Objetos 3D                                      | $\triangle$ javaws             | 3/01/2022 2:03 p.m.   | Aplicación          | 443 KB                       |
| Videos                                          | <b>El jis</b>                  | 3/01/2022 2:03 p.m.   | Aplicación          | 20 KB                        |
| Discolocal (C:)                                 | ip2launcher                    | 3/01/2022 2:03 p.m.   | Aplicación          | 148 KB                       |
| <b>Dad</b>                                      | <b>E</b> keytool<br>$\epsilon$ | $3/01/2022202n$ m     | Anlicación          | $20$ KR $V$<br>$\rightarrow$ |

<span id="page-13-0"></span>*Figura 14 – Ejecutable de Java Web Start*

Después de hacer clic en el botón "Abrir", puede ver que "JNLP File" se ha asociado con "Java Web Start" en el navegador, como se muestra en la siguiente imagen:

| Inicio                    | Elija cómo gestiona Firefox los archivos que usted descarga de la web o las aplicaciones que usa<br>mientras navega. |   |                                        |  |  |
|---------------------------|----------------------------------------------------------------------------------------------------|---|----------------------------------------|--|--|
| Q Buscar                  | P Buscar tipos de archivo o aplicaciones                                                                             |   |                                        |  |  |
| Privacidad &<br>Seguridad | Tipo de contenido                                                                                                    | ٠ | Acción                                 |  |  |
| $\sigma$ sync             | Extensible Markup Language (XML)                                                                                     |   | Guardar archivo                        |  |  |
|                           | Imagen WebP<br>c                                                                                                    |   | Abrir en Firefox                       |  |  |
|                           | $E$ irc                                                                                                    |   | Preguntar siempre<br>IJ.               |  |  |
|                           | $\overline{u}$ ircs                                                                                                  |   | Preguntar siempre                      |  |  |
|                           | JNLP File                                                                                                    |   | Usar Java(TM) Web Start Launcher (pr v |  |  |
|                           | mailto                                                                                                    |   | Usar Email (predeterminado)            |  |  |
|                           | Portable Document Format (PDF)<br><b>POLE</b>                                                                        |   | Preguntar siempre                      |  |  |
|                           | C Scalable Vector Graphics (SVG)                                                                                     |   | Abrir en Firefox                       |  |  |

<span id="page-13-1"></span>*Figura 15 – Aplicación configurada Mozilla Firefox*

Introduzca, en la barra de direcciones del navegador, el enlace del sistema, que se provee en el momento de la liberación del ambiente y es único para

Senior ALCIS

Senior ALCIS

cada empresa. A continuación, pulse la tecla "Enter". Si el mensaje aparece como la imagen de abajo, sólo tienes que hacer clic en "Aceptar".

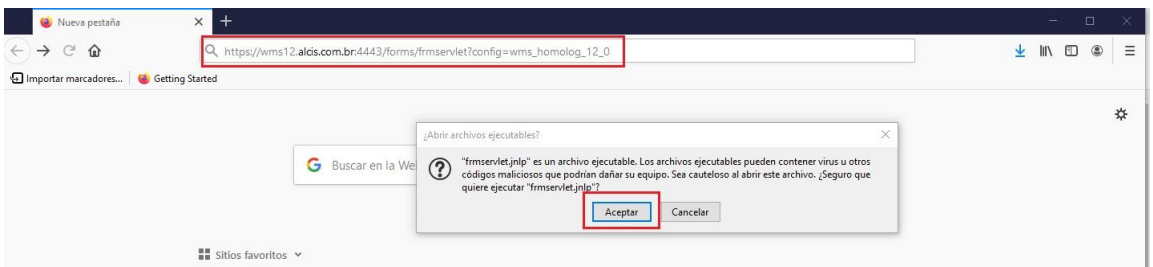

De inmediato aparecerá una ventana preguntando si desea abrir OracleForms. Haga clic en el botón "Ejecutar" para abrir el WMS Alcis.

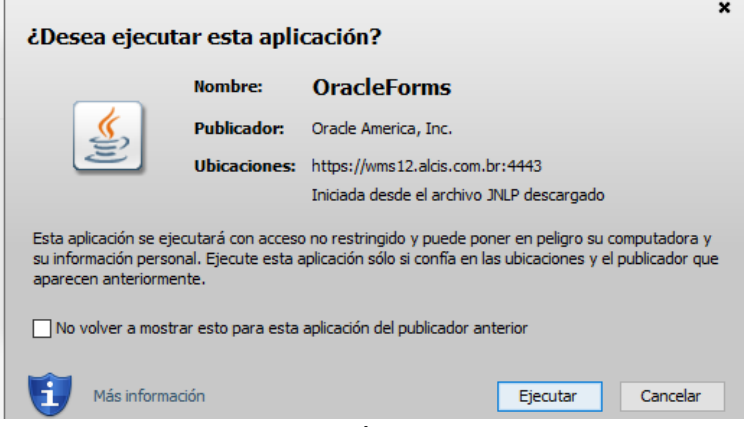

<span id="page-14-2"></span><span id="page-14-0"></span>*Figura 17 – Acceso a la aplicación WMS*

#### **2.2. Google Chrome**

En Google Chrome, escriba en la barra de direcciones del navegador el enlace del sistema, que se provee en el momento de la liberación del ambiente y es único para cada empresa, y descargue el archivo "frmservlet.jnlp".

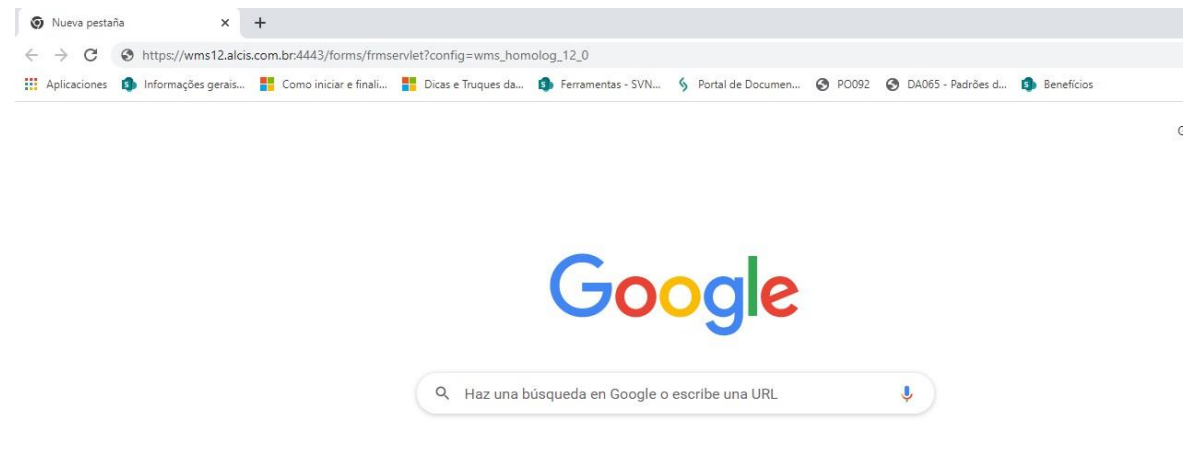

*Figura 18 – Navegador Google Chrome*

<span id="page-14-3"></span>A partir de ahí haga clic en el botón de abrir, según la imagen siguiente:

<span id="page-14-1"></span>*Figura 16 – Acceso al sistema con Mozilla Firefox*

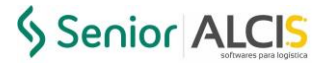

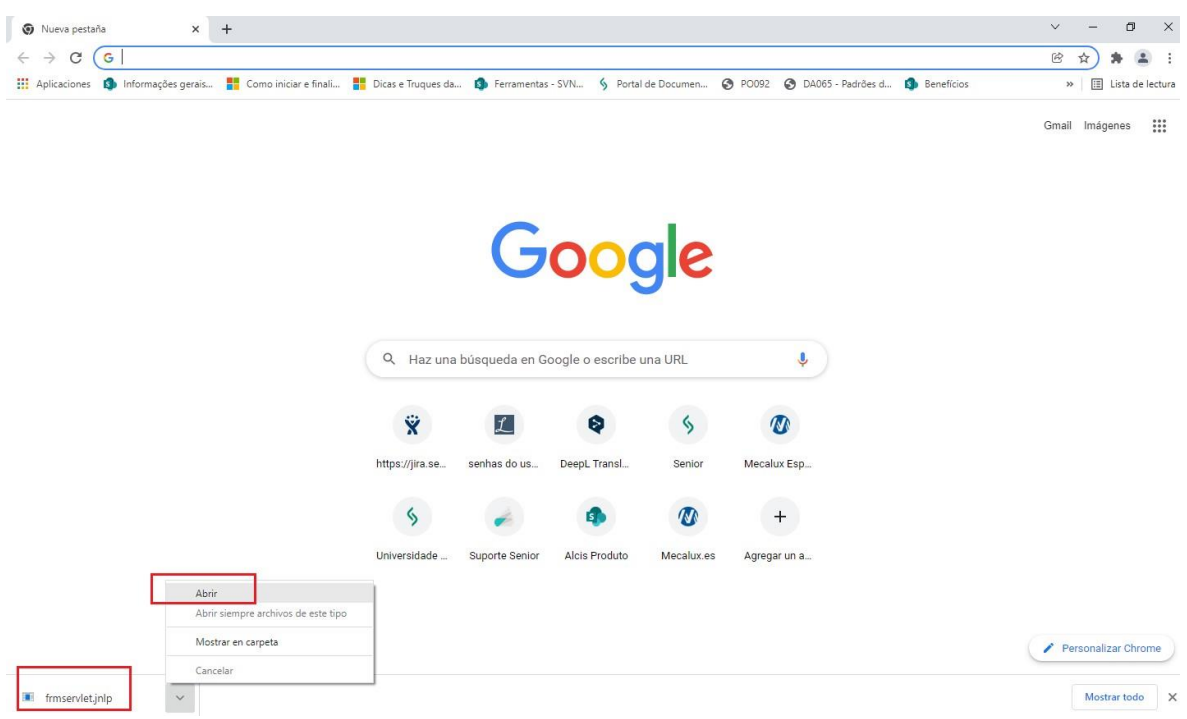

*Figura 19 – Abrir frmservlet.jnlp*

<span id="page-15-0"></span>De inmediato aparecerá una ventana preguntando si desea abrir OracleForms. Haga clic en el botón "Ejecutar" para abrir el WMS.

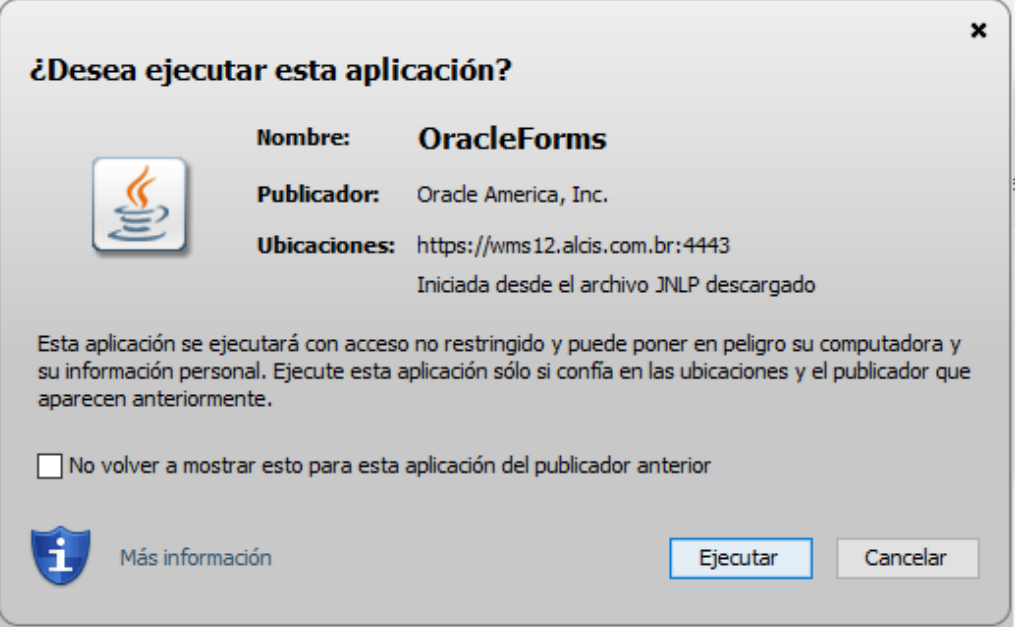

<span id="page-15-1"></span>*Figura 20 – Acceso a la aplicación WMS*

#### **2.3. Internet Explorer**

<span id="page-16-0"></span>En Internet Explorer, escriba en la barra de direcciones del navegador el enlace del sistema, que se provee en el momento de la liberación del ambiente y es único para cada empresa, y pulse "Enter":

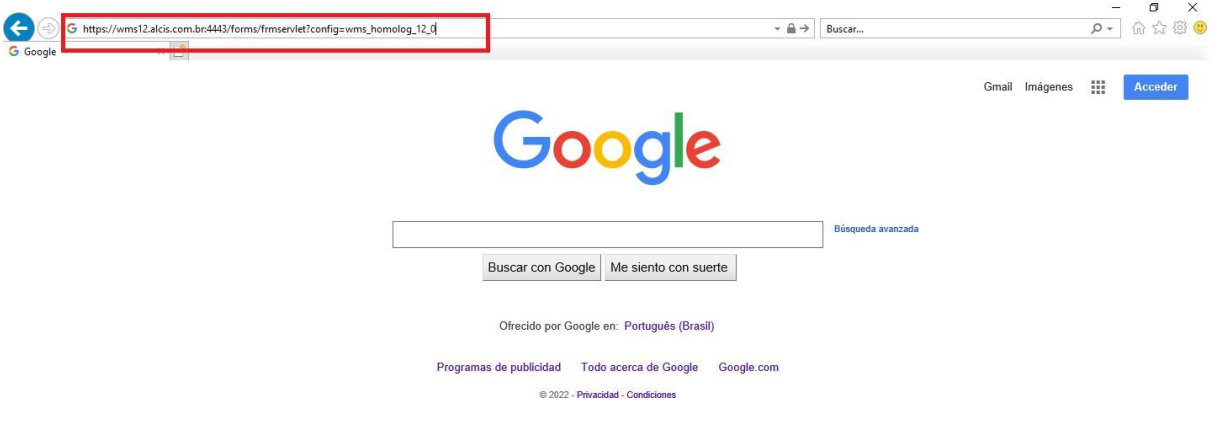

<span id="page-16-1"></span>*Figura 21 – Navegador Internet Explorer*

Aparecerá la pantalla de seguridad de Internet Explorer. Sólo tienes que hacer clic en "Ejecutar".

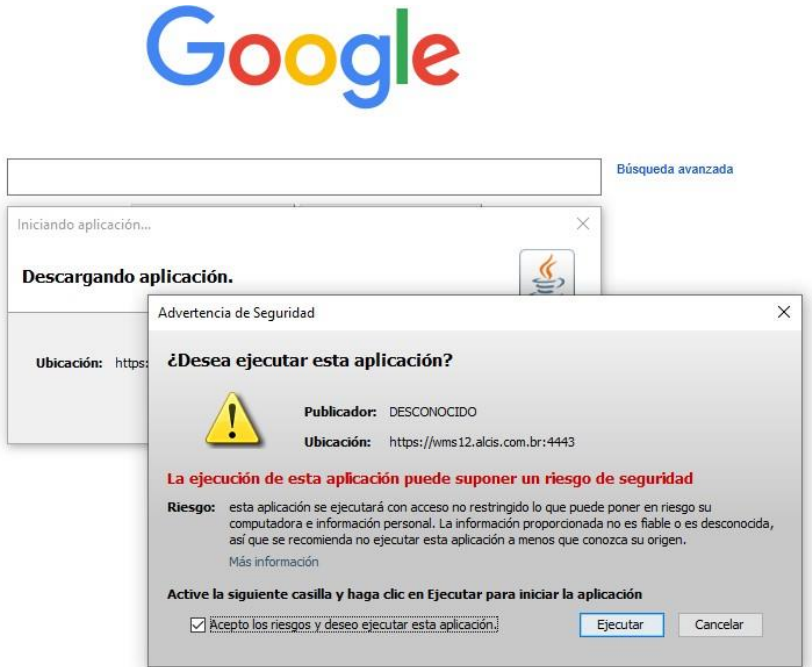

<span id="page-16-2"></span>*Figura 22– Autorización de seguridad para ejecutar la aplicación*

Aparecerá una ventana preguntando si desea abrir OracleForms. Haga clic en el botón "Ejecutar" para abrir el WMS.

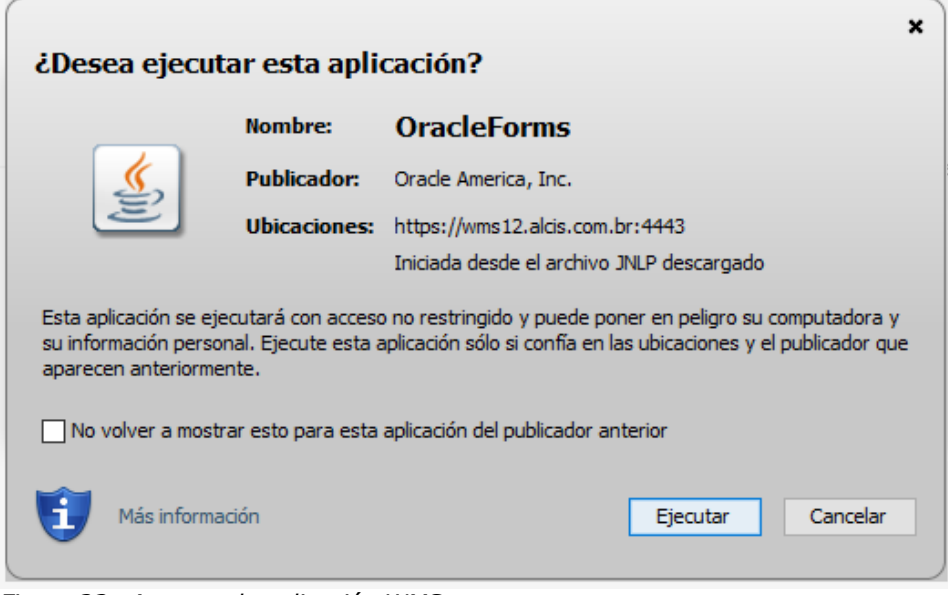

<span id="page-17-0"></span>*Figura 23– Acceso a la aplicación WMS*

# <span id="page-18-0"></span>**Índice de Figuras**

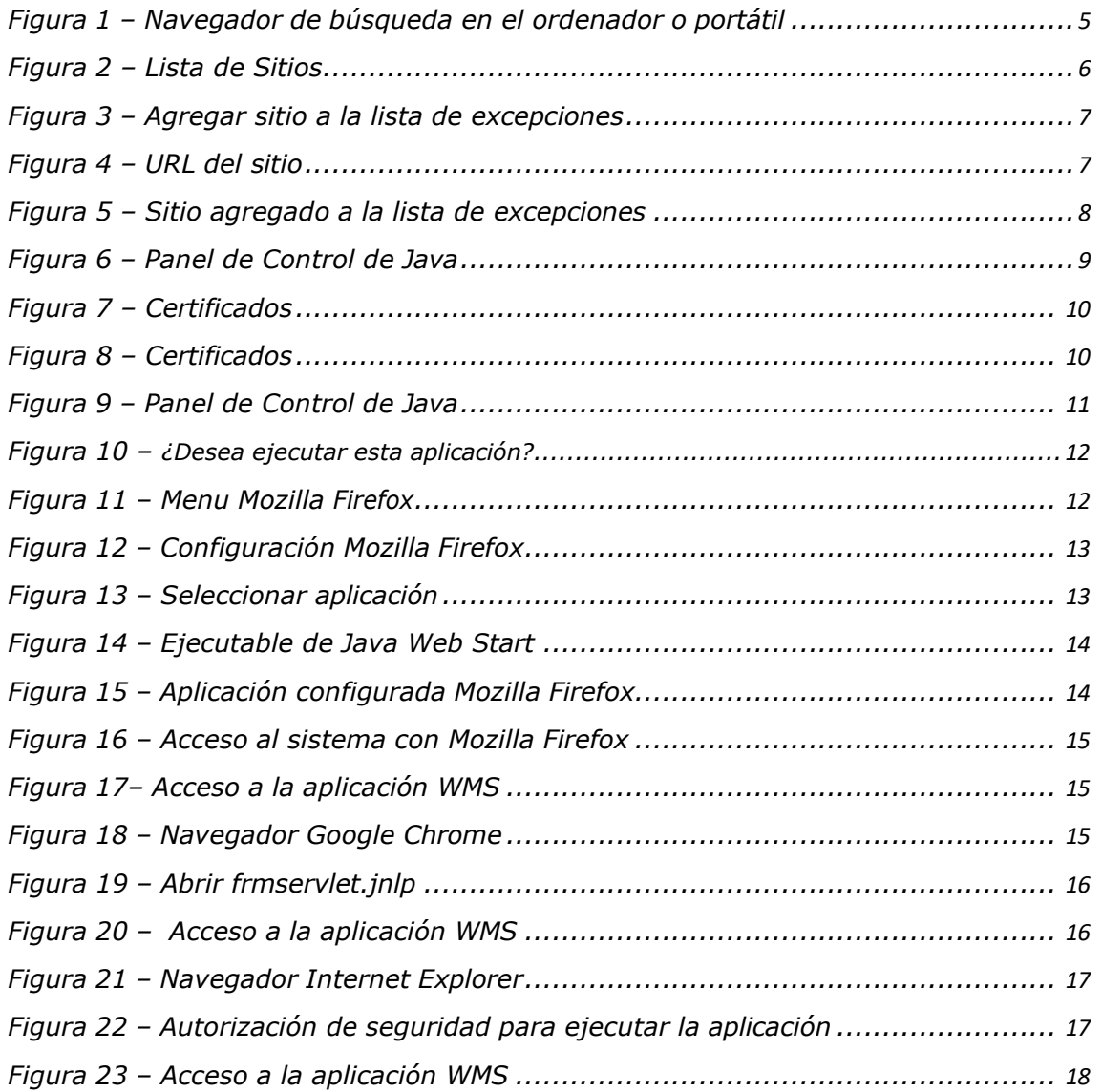